## **How to Get an SMIME Certificate**

## Step 3: install the certificate to Apple Mail

Now that you have downloaded your SMIME certificate, you can install it to your email programme. This is the guide for the Apple Mail programme.

## **Apple Mail:**

To be able to use your S/MIME certificate for your emails, you will have to first install it in the Keychain Access application. Please start Keychain Access either via the applications list in the finder or simply search for it with the Spotlight search.

In the Keychain Access window, please make sure to select the folder "System" in the menu on the left hand side. That is the folder your certificate has to be imported to. Then please drag and drop your certificate file (the .p12 file) into the Keychain Access window.

Please enter the password for your certificate (which you have set when you downloaded the certificate earlier) when prompted. The result should look like this:

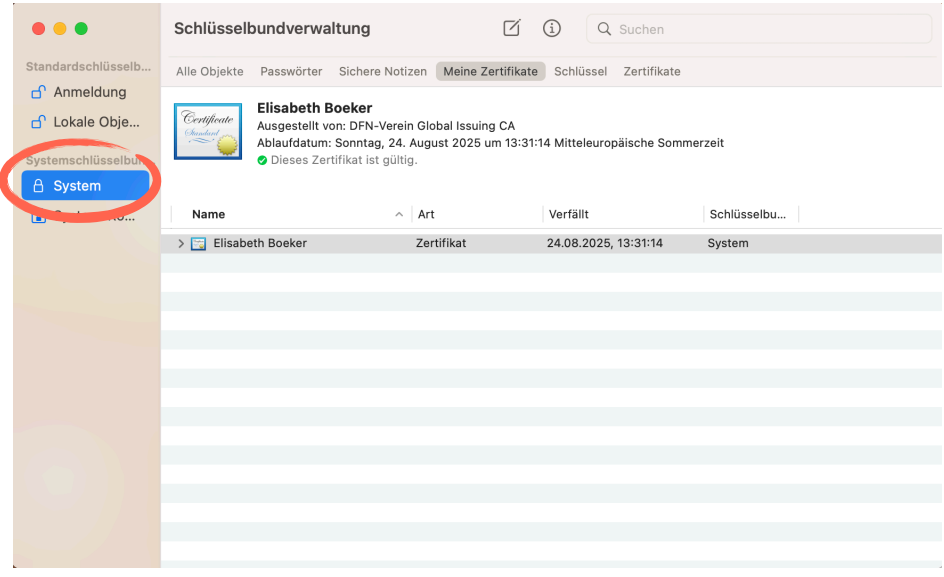

Now, we have to tell all programmes to trust this certificate: Please click on the little arrow next to the certificate. A little menu will open showing the actual certificate file:

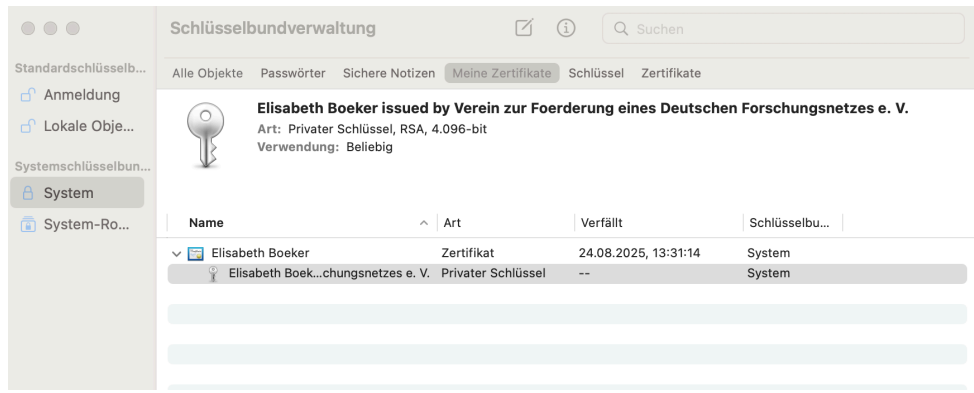

Please make a right click on this certificate file and select "Information". A new window will open. Please select the "Access" tab at the top of this window. You will now see two check boxes. Please make sure the box allowing access for all programmes is ticked (that should be the first box):

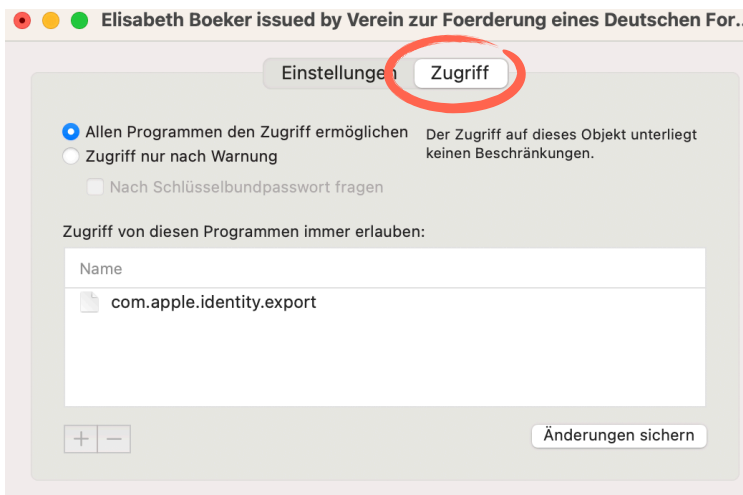

To finish, please click on "Save Changes" in the bottom right corner. You might be asked to enter your admin password for your computer.

If you now start writing new emails in your Mail programme, you will see two little icons in the email header for "signed" and "encrypted".

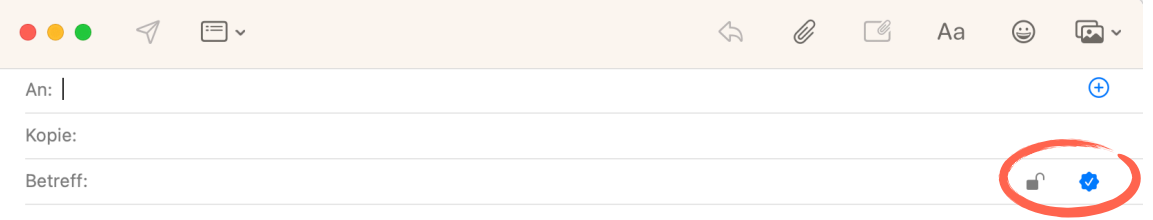

To send encrypted emails, you and your email partner will both need certificates. If both certificates are published, you can exchange encrypted emails from the first contact. If they are kept private, your email programme will need a first email contact with the new recipient/sender to be able to send/receive encrypted emails. So, please do not let yourself get confused if a failure message for encryption appears when sending emails to someone for the first time.